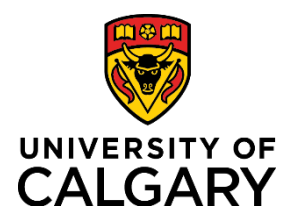

**Quick Reference Guide**

## **Adding and Deleting Attachments**

**UPLOAD SPECIAL REQUIREMENT DOCUMENTS**

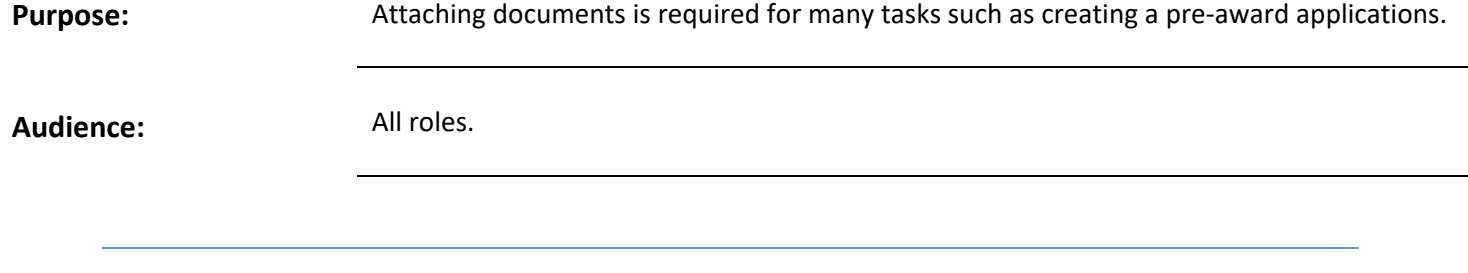

The Letters of Support section does not have version control like the **Documents** section. Documents can only be deleted or uploaded in this section. All documents will display, rather than the latest version. Documents can be manually labelled with a version number (e.g., Facility Rental Agreement v2).

Click the **Folder** icon in the *Letters of Support* section to upload supporting documents (e.g., approvals, etc.). The Windows *File Explorer* window opens.

*NOTE: Letters of Support that have been added to the record can only be deleted for records that have a status of In Preparation. You can however, add subsequent versions of a document.* 

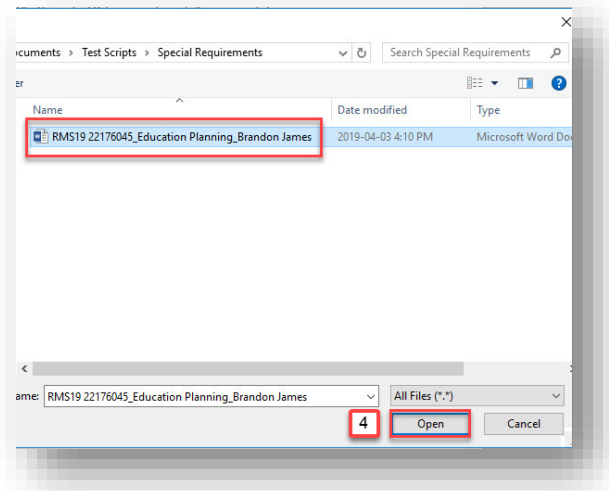

#### *Figure 1: File Upload*

<span id="page-0-0"></span>Select a file to upload and click **Open** in the *File Explorer* window. The **File Type** and document **Name** display in the **Letters of Support** section.

*TIP*: After saving the Pre-award record, the document upload date displays in the Uploaded on field.

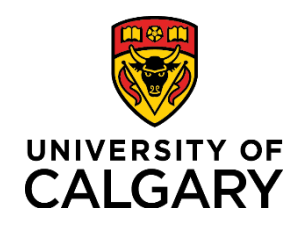

**Quick Reference Guide**

- Enter a file description (e.g., signed approvals) into the **Letters of Support Description** field.
- Click **Save.**

### **DOCUMENTS SECTION**

The **Documents** section is where you will upload a copy of the application and other documents (e.g., agreements, signature pages).

*To upload the funding application and other documents:*

In order for a Pre-award/Application record to proceed through the approval stage a copy of the application must be uploaded.

- 1. Click the folder icon in the **Documents** section. The Windows *File Explorer* window opens.
- 2. Select the application document and click **Open** in the *File Explorer* window. *See [Figure 24: File Upload](#page-0-0)*.
- 3. Select Application from the **Type** dropdown list.

*NOTE: Documents that have been added to the record can only be deleted for records that have a status of In Preparation. You can however, add subsequent versions of a document.* 

4. Click **Save**. The date is populated into the **Uploaded on** field.

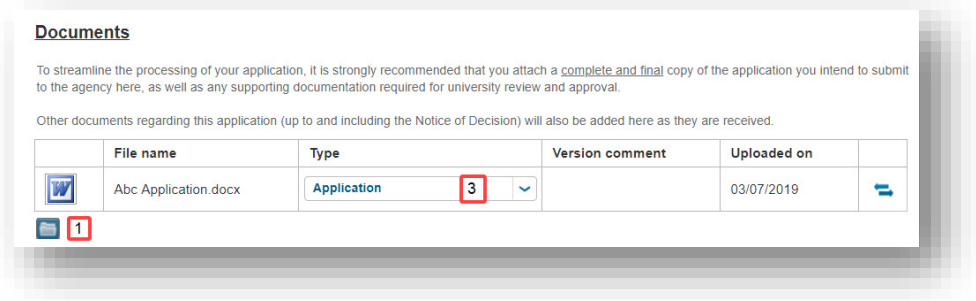

#### *Figure 2: Documents Section*

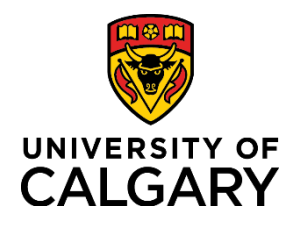

# **Quick Reference Guide**

### **UPLOAD NEW DOCUMENT VERSION**

The **Documents** section facilitates version control. All versions of a document are stored in the **Manage Version** archive.

Version control is not enabled until the record is saved with the first version.

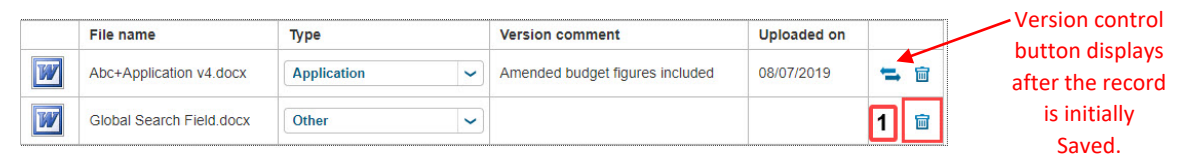

*Figure 3: Document Section Version Control*

*To upload a new version of an existing document in a Pre-award record:*

- 1. Click the icon. The *Upload New Version* window opens.
- 2. Click the  $\blacksquare$  icon.
- 3. Select the file you wish to upload from the File Explorer.
- 4. Click **Open**.
- 5. Enter a **Comment** (optional) describing the document revision (e.g., budget amended).

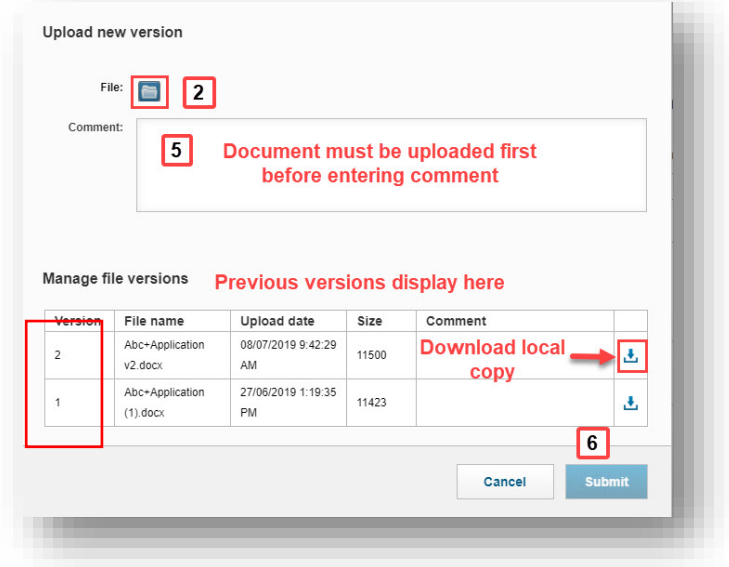

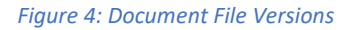

6. Click **Submit**. The latest version displays in the **Documents** section. Previous version are stored in the Manage Versions section which can be viewed by clicking the  $\blacksquare$  icon.

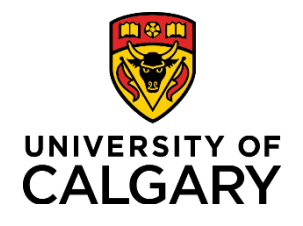

# **Adding and Deleting Attachments**

**Quick Reference Guide**

### **DELETING DOCUMENTS**

*To delete a document in the Documents section for records with a status of In Preparation:*

*IMPORTANT NOTE: Where a document has multiple version, clicking Delete in the Documents section will delete all versions of a document. When a document is versioned, you would add a new version to maintain the document*  archive. Only use the **a** icon when the version control **icon** is not displayed.

1. Click  $\frac{1}{2}$  icon beside the document you want to delete.

### 2. Click **Save**.

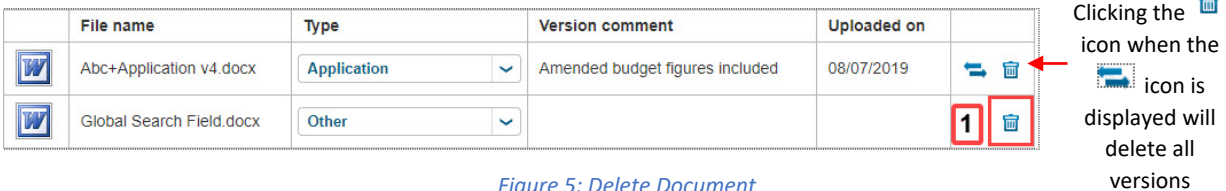

*Figure 5: Delete Document*